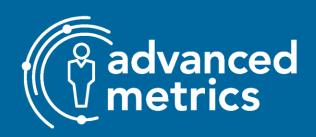

## KIDNET ADMINISTRATOR GUIDE

### **Table of Contents**

| ABOUT KIDNET                                      | 2  |
|---------------------------------------------------|----|
| UNDERSTANDING YOUR PROGRAM ADMINISTRATOR HOMEPAGE | 2  |
| VIEWING STAFF LIST                                | 3  |
| RESETTING A CLINICIAN'S PASSWORD                  | 3  |
| ADDING A CLINICIAN                                | 4  |
| VIEWING CLIENT LIST                               | 7  |
| Updating a Client's Information                   | 7  |
| Assigning a Clinician to a Client                 | 8  |
| VIEWING AND UPDATING PROGRAM INFORMATION          | 9  |
| RUNNING PROGRAM LEVEL REPORTS                     | 10 |
| CANS AGGREGATE REPORT                             | 10 |
| PROGRAM SYSTEM USE REPORT 180 DAY CYCLE           |    |
| Program Performance Indicators Report (AG)        | 11 |

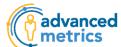

#### **About KIDnet**

KIDnet was created in 2012 by the Children's Outcomes Management Center embedded in the University of Maryland School of Social Work to meet the need for better data. KIDnet was eventually purchased by a collaborative of four human service organizations which in turn became Advanced Metrics.

## **Understanding Your Program Administrator Homepage**

#### Click here for a video tutorial of this section.

From the Program Administrator Homepage, you can access every function that clinicians use in KIDnet, in addition to the following functions outlined below:

- 1. Quick Links: View and edit items in the following:
  - a. Staff List
  - b. Client List
  - c. Program Information

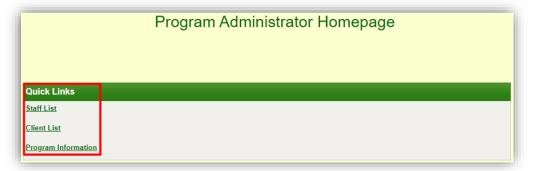

2. Add Clinician: Create a username and password for a new clinician

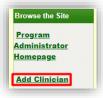

3. Reports: Run the three additional reports shown below

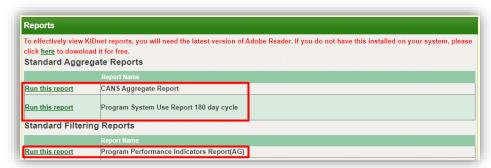

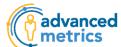

### **Viewing Staff List**

To access this page, click **Staff List** from the **Quick Links** section of the <u>Program Administrator Homepage</u>. Staff are listed in two sections on this page. By clicking **Export**, you can download a spreadsheet of the staff in each section. The two sections are:

- 1. Clinicians: Staff who have the user type of Clinician or Supervisor will be listed here.
- 2. **Others:** Staff who have any other user type, including *Program Administrator* or *Data Entry Staff*, etc. will be listed here.

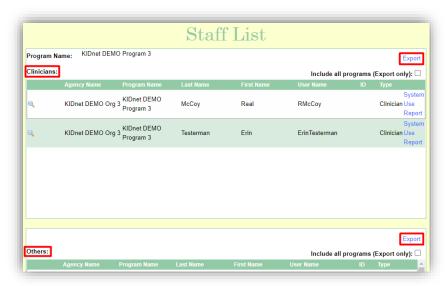

Using the links on either side of a clinician's name allows you to take more actions or view more details.

- 1. The **magnifying glass** opens a clinician's profile, where you can update their demographic information and reset their password.
- 2. **System Use Report** opens a report listing each form that was due for clients on the clinician's caseload in the last 90 days, and whether each form was completed on time, etc.

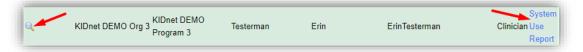

#### Resetting a Clinician's Password

Click here for a video tutorial of this section.

If a clinician has forgotten their password, you can reset it easily from the Staff List page.

1. Click the magnifying glass next to their name.

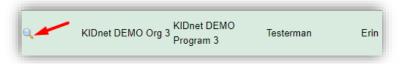

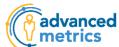

2. The Password field will be blank, so type in a generic password.

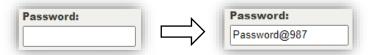

3. Scroll to the bottom of the page and click Save.

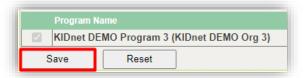

4. A pop-up confirms that the changes were saved. Click **Ok**.

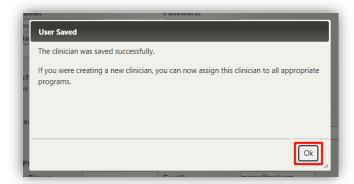

5. Give the clinician their updated login information and remind them to reset their password to something unique once they log in again.

# Adding a Clinician

Click here for a video tutorial of this section.

To add a clinician:

1. Click Add Clinician on left-hand side of the Program Administrator Homepage.

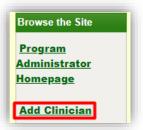

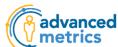

- 2. Look up the user you want to add, to ensure that they do not already have a profile in the system.
  - a. Enter First Name and Last Name.
  - b. Click **Lookup User**.

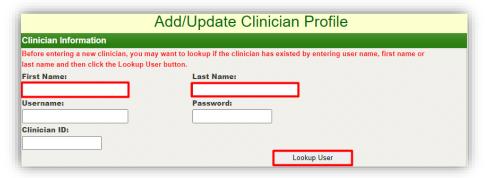

c. If the clinician already has a profile in the system, you will see this message, and the staff's username will show up in the Username box.

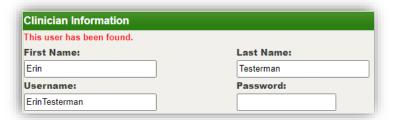

d. If the clinician does not already have a profile in the system, you will see this message and can continue adding the clinician.

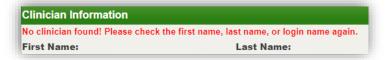

- 3. Enter the username according to whatever naming convention your organization uses.
- 4. Enter a generic password for the clinician to use when they first sign in.
  - a. We recommend that they reset their password to something unique once they log in.

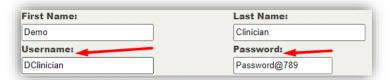

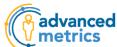

- 5. Enter the clinician's contact information and demographics
  - a. Email address is required
  - b. All other fields are optional.

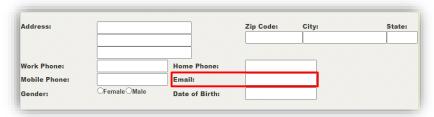

6. Optional details related to the clinician's degree and training can be added.

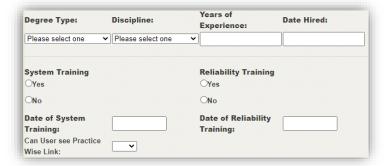

7. The dropdown menu at the bottom of the page determines the role and access they should have within the system. Select **Clinician**.

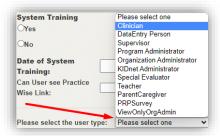

8. Click **Save** at the bottom of the page.

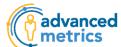

### **Viewing Client List**

To access this page, click **Client List** from the **Quick Links** section of the <u>Program Administrator Homepage</u>. Clients are listed in four sections on this page. By clicking **Export** in each section, you can download a spreadsheet of the clients in that section. The four sections are:

#### 1. Active Clients

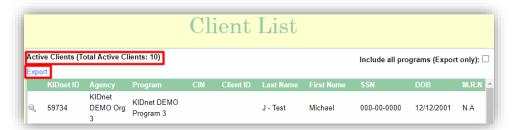

- 2. View clients assigned to each clinician: this includes active and discharged clients
  - a. Selecting a clinician from the dropdown menu generates a list of clients assigned to them.

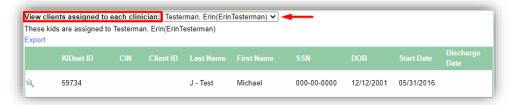

#### 3. Discharged Clients

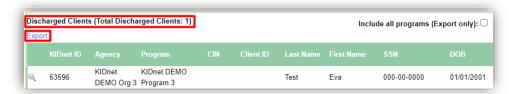

#### 4. Inactive Clients

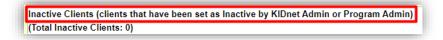

#### **Updating a Client's Information**

If a client's information has changed, you can easily change it from the Client List page.

1. Click the magnifying glass next to their name.

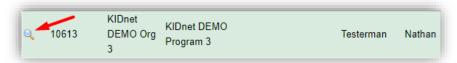

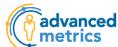

- 2. There are three tabs in this section.
  - a. **Client Information:** Update demographics, contact information, etc.
  - b. Assigned Programs: View and (if needed) remove the client from assigned programs.
  - c. Assigned Users: Assign staff to this client so they can access the chart.

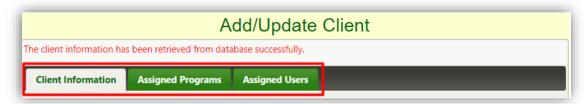

3. After making changes in any of these three tabs, click **Save** at the bottom of the page.

### Assigning a Clinician to a Client

Click here for a video tutorial of this section.

When you need to assign a clinician to a client, you can easily do so from the Client List page.

- 1. Find the client you want to assign a clinician to.
- 2. Click the magnifying glass next to their name.

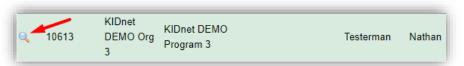

3. Click on the Assigned Users tab.

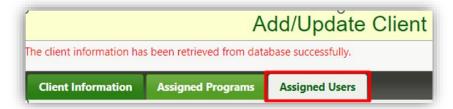

- 4. Click on the checkbox next to the name of the clinician you want to assign to this client to.
  - a. You can assign as many clinicians as you want to each client.
  - b. You can unassign a clinician whose name is checked by clicking on the checkbox again.

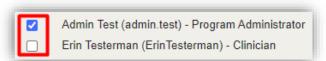

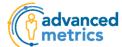

5. After clicking on the checkbox, a pop-up will confirm that the clinician is assigned (or unassigned).

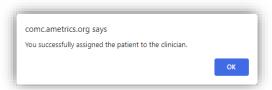

6. You do not need to click **Save** because the changes have already been saved.

### Viewing and Updating Program Information

The items in the Program Information Form page are optional to fill out. To access this page, click **Program Information** from the **Quick Links** section of the <u>Program Administrator Homepage</u>.

- 1. Select the tab you want to view or update.
  - a. If you plan to update program information, we recommend updating the information in the tabs in order from left to right, starting with the selected Program Information tab.

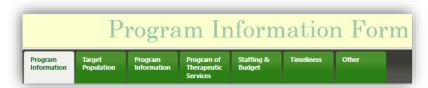

2. If you make a selection using a checkbox or a "radio button" (see below), you do not need to click **Save**. A pop-up will inform you that the changes have been saved.

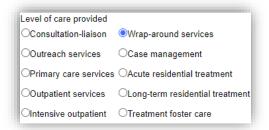

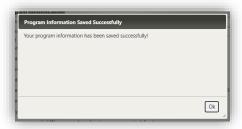

3. If you enter text in a text box, you will need to click **Save** for the changes to save.

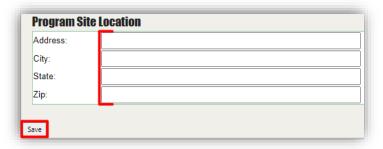

## **Running Program Level Reports**

In addition to the reports that clinicians can run, program administrators can run three other program level reports. All three are in the Reports section at the bottom of the <u>Program Administrator Homepage</u>.

#### **CANS Aggregate Report**

About this report: This report displays aggregate data for all clients in the program in a selected date range. The data displayed includes average length of stay and average CANS scores by domain at intake, throughout the treatment cycle, and at discharge.

- 1. Click **Run this report** and another window will open.
- 2. Select start and end dates and click **Run Report**.

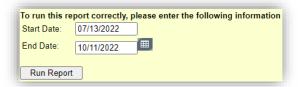

3. Below is what the graphs in this report look like:

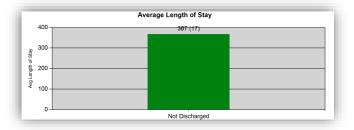

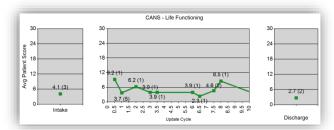

### Program System Use Report 180 day cycle

About this report: This report is a broader version of the **System Use Report** detailed in the <u>Viewing Staff</u> <u>List</u> section. This report lists all forms that were due in the selected date range and whether each form was completed on time, etc., for all clients in the program, not just those assigned to a specific clinician.

- 1. Click **Run this report** and another window will open.
- 2. Select start and end dates and click **Run Report**.
- 3. Below is an example of what this report looks like, with clinician names redacted.

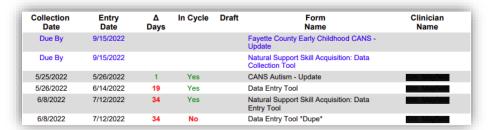

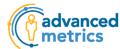

### Program Performance Indicators Report (AG)

About this report: This report shows a comparison of client CANS scores between two points in time- either admission and discharge CANS OR earliest and latest CANS in the selected date range. This report can be filtered by multiple variables including date range, clinician, client, and CANS domain.

- 1. Click Run this Report.
- 2. Select whichever filters you want.
- 3. Click View Report.

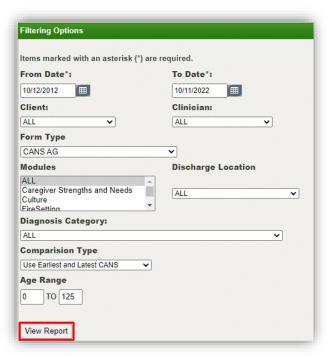

- 4. The report will open below the filtering options on the same page.
- 5. Download the report in various formats (Excel, PDF, etc.) by clicking on this button and selecting the format you want to save it in.

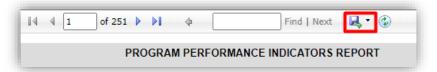

- 6. Below is what this report looks like- with test client names.
  - a. The first section lists all clients in the program.

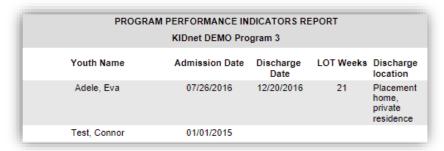

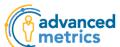

b. The second section shows a summary of how the item ratings compare from Time 1 to Time 2 for the domain(s) you selected. Each client has a line for each "result" (e.g. improved, worse, etc.) that applies to their item ratings. In the example below, Connor Test had 4 items that improved, 4 items that stayed good, and 10 items that got worse.

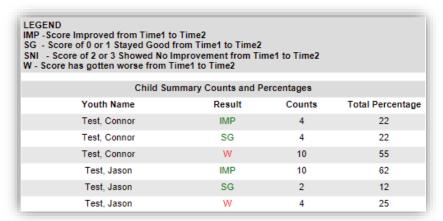

c. The third section is a detailed breakdown of how each item in the selected domain(s) compares from Time 1 to Time 2.

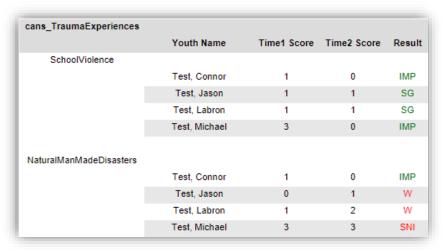